# Stripe Payment Gateway

**W** webkul.com[/blog/magento-stripe-payment-gateway/](https://webkul.com/blog/magento-stripe-payment-gateway/)

June 2, 2014

**Stripe Payment Gateway** is an advanced and feature-rich module that will integrate your store with the Stripe payment gateway. This module allows the admin to collect online payments from the customers' Stripe accounts. The customers can make payment using various cards. The admin can easily link his store with the Stripe payment gateway.

All / Selected countries can be mapped from admin configuration to make the store accessible and allow users to make payment residing within those countries. Also, the flexibility of managing the refunds of the orders is a very useful feature. Admin can manage the refunds in no time from the backend. It will work live as well as Debugging mode. Stripe payment gateway handles everything, including storing cards, subscriptions, and direct payouts to your bank account.

**Important Note** – Stripe has ended the support for Bitcoin payments. You can find more details here – [https://stripe.com/docs/sources/bitcoin](https://stripe.com/blog/ending-bitcoin-support) and https://stripe.com/blog/endingbitcoin-support

### Features

- Enable/disable the payment solution.
- Set Stripe payment gateway module title.
- Set the order limit for Stripe payment application.
- Set allowed countries for which Stripe payment method will be applicable.
- Set new order status and sort order
- Provide secure, trusted and fast payment to the customers.
- The customer can select the Stripe payment method available on the checkout page.
- The customers can make payments either through various cards
- Check placed orders details like invoices and transaction.
- Can also make easy refunds to the customers if the customers cancel their orders.
- Open source and easy to use.

## **Configuration**

After the successful installation of the Stripe Payment Gateway module, you will be able to see the configuration panel under **System > Configuration** as per the below screen.

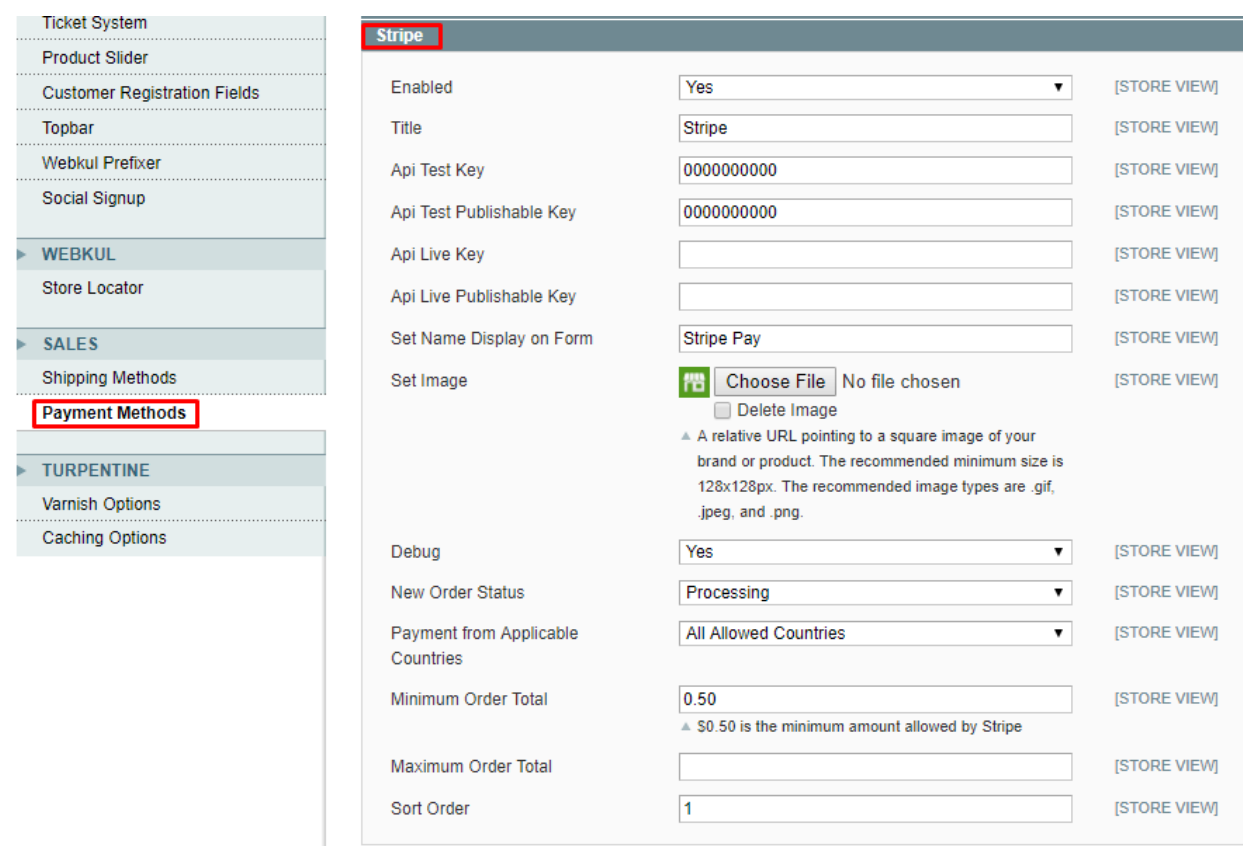

As per the above screen, you can see many admin config parameters for Stripe Payment Gateway module, we are going to explain every config parameters one by one.

**Enabled-** By this option admin can enable or disable payment solution.

**Title-**Here admin can set the title which will display on front end.

**API Test Key** -This option sets the API Test key which will be used for testing the payment gateway.

**API Test publishable Key** – This option sets the API Test Publishable key which will be used for testing the payment gateway.

**API Live Key-**This option sets the API Live key which is provided by Stripe Payment Gateway.

**API Live Publishable Key** – This option sets the API Live Publishable Key which is provided by Stripe Payment Gateway.

**Set Name Display On Form** – Name for the Payment Gateway that will be visible on the form.

**Set Image** – You can set a relative URL pointing to a square image of your brand or product. This image is visible on the stripe popup for making the payment.

**Debug-** By this option admin can enable or disable the debugging mode.

**Payment from Applicable Countries-** Here admin can select the specific countries for stripe payment.

**New Order Status-** This option determines the order status after the completion of checkout.Admin can set Pending or Processing status.

**Minimum Order Total-** This option allows admin to set minimum order total. If Grand total of order is less than specified Minimum Order Total value then Stripe module will not allow to checkout with Stripe payment gateway.

**Maximum Order Total-** This option allows admin to set maximum order total.

**Sort Order-** Set the order of payment options on the checkout page.

As you can see in the following screen **Test Secret Key** and **Live Secret Key.** Stripe Payment Gateway will provide you these keys.

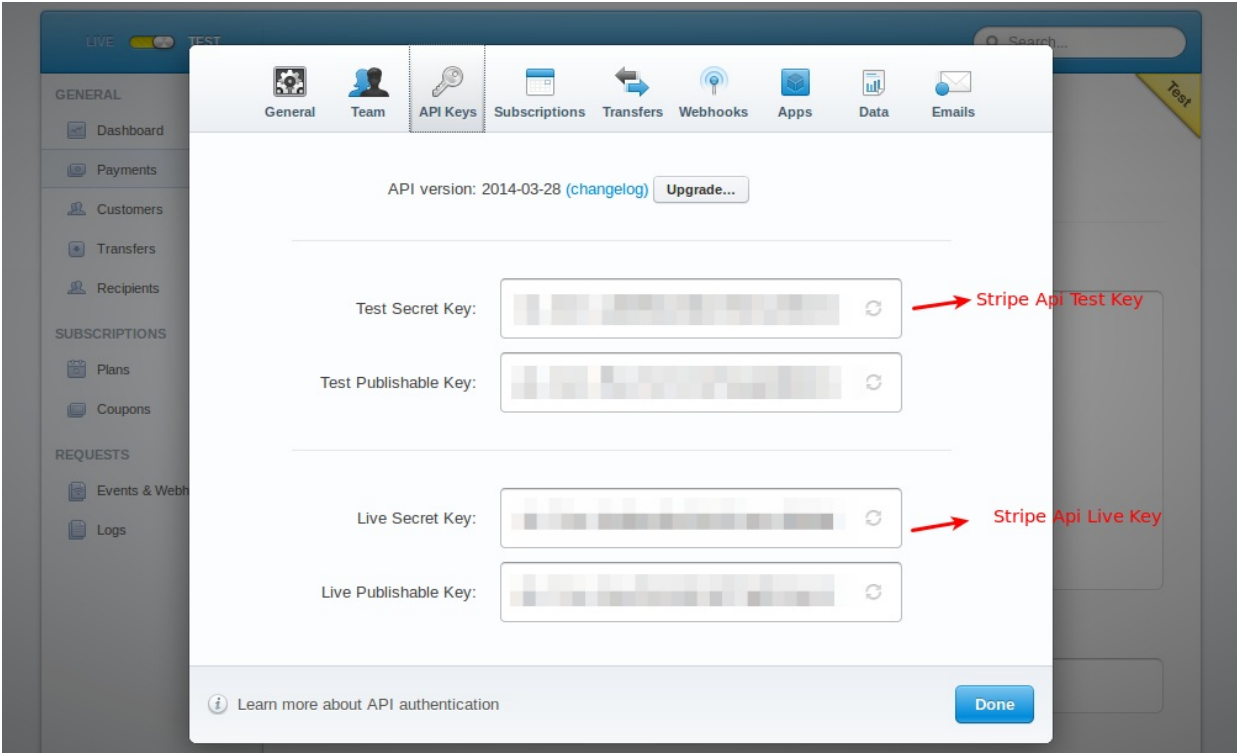

## Stripe Payment Gateway - Frontend Workflow

Add products to the cart and proceed towards the checkout. At the checkout page, the customer will select the Stripe as the payment method under the Payment Information section to pay the amount. This will display the stripe pop up window as shown below.

#### **MAKING PAYMENT THROUGH CARD:**

The customer can pay through the card.

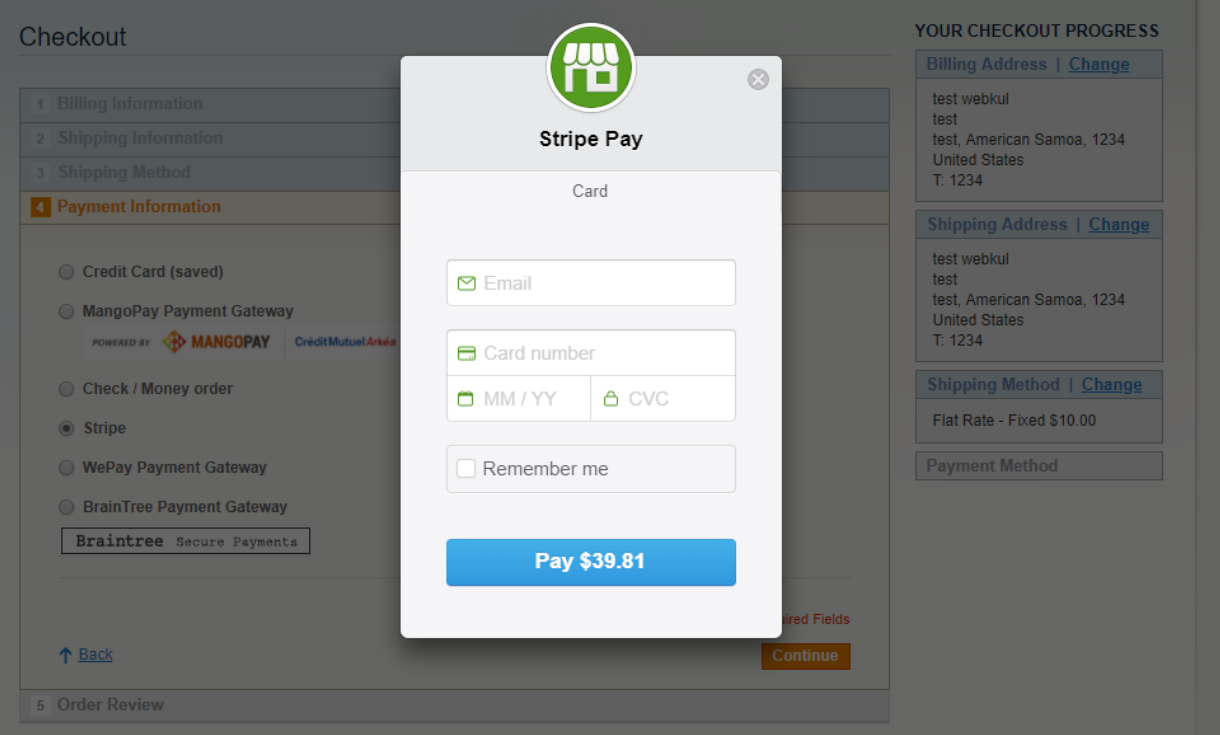

Here the buyer will enter his **email id**, enter the **card number**, **expiry date**, and the **CVV number**. Buyer can also select the checkbox for "**Remember Me**", that will allow the buyer to enter his mobile number that will be used to verify the buyer identity at Stripe Pay and other sites using the Stripe Checkout.

Lastly, the buyer will click on the "**Pay**" button to make the payment after which another page with "Order Review" will open as shown below in the screenshot.

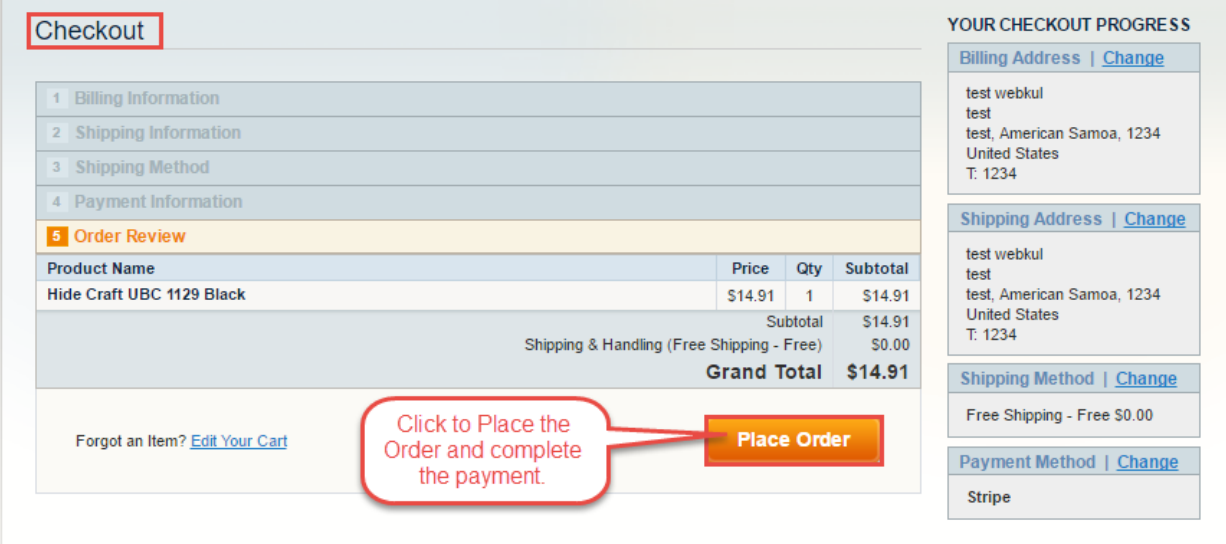

**Refund-** Admin can also refund online complete and partial amount with Stripe module**.**

Under the **Invoice** menu, click on the specific invoice and then click on **Credit Memo** button.

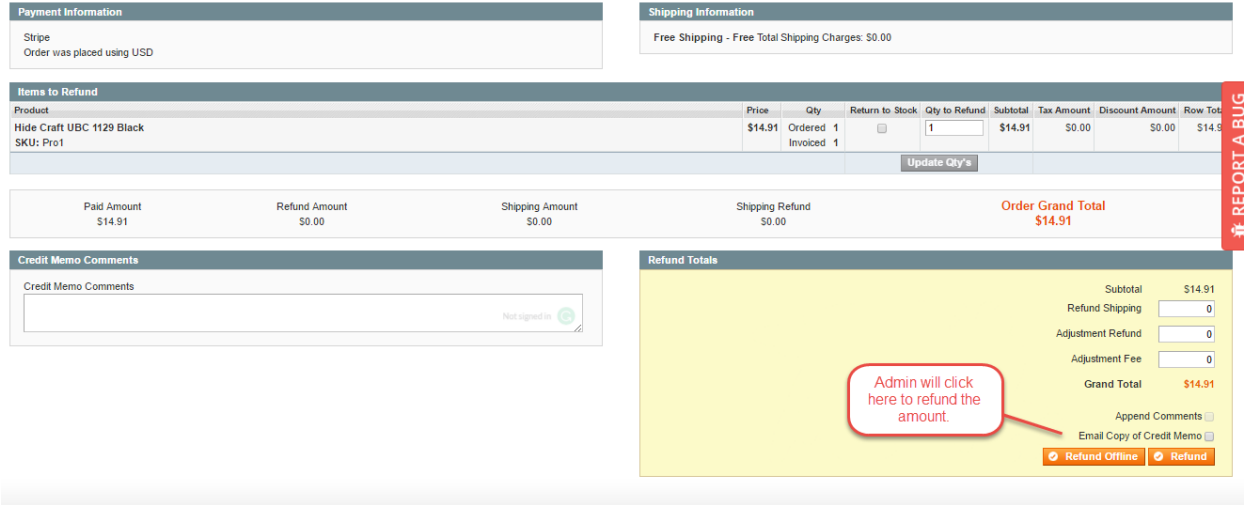

After clicking on **Refund** button, you can check refund status and refunded the amount of Stripe payment gateway.

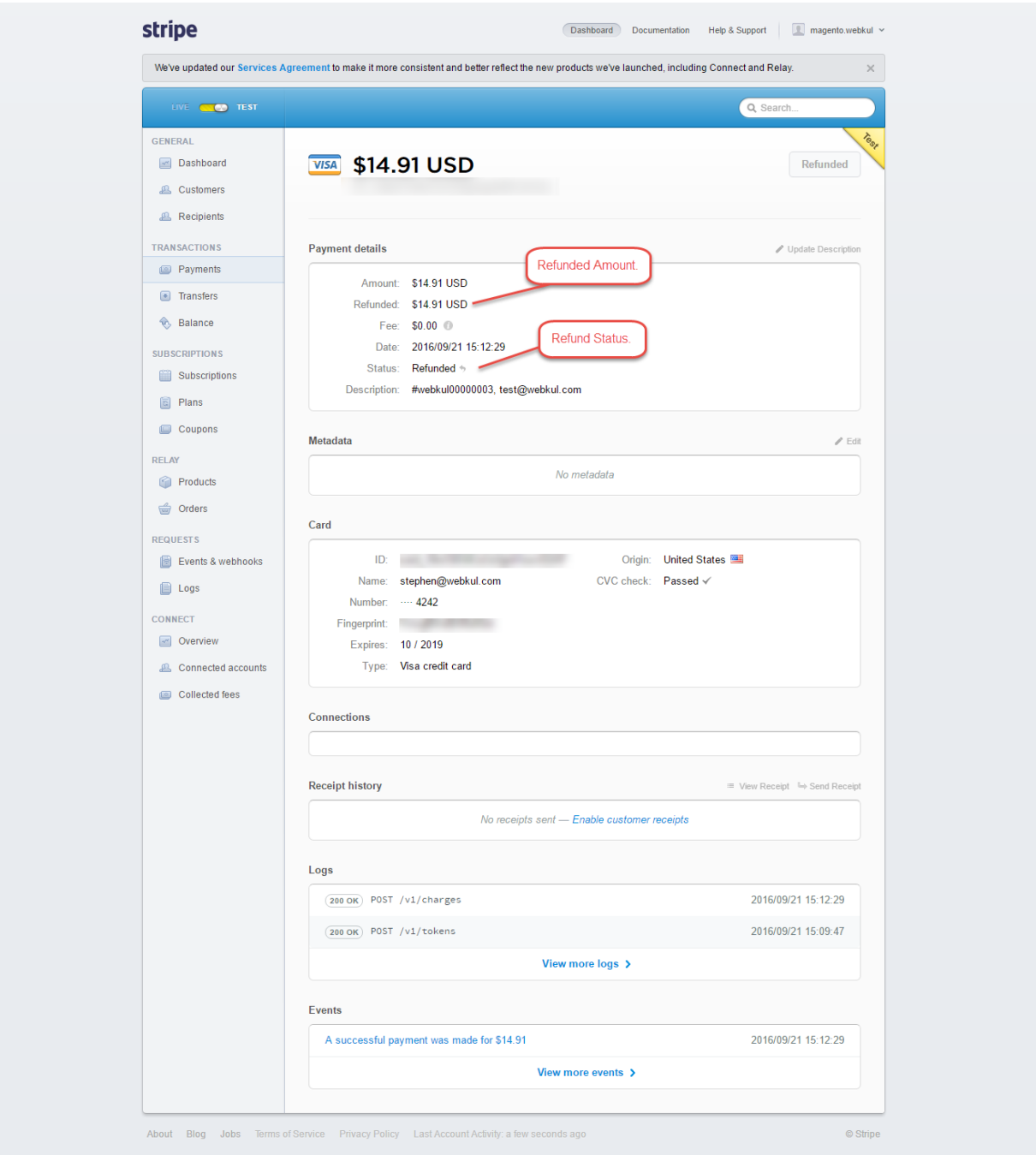

That's all for the **Stripe Payment Gateway**, still have any issue feel free to add a ticket and let us know your views to make the module better [webkul.uvdesk.com](http://webkul.uvdesk.com/)